## [Terug naar index](http://www.janalbregtse.nl/PSPX9/) PSPX9, tekst op een foto of document zetten en de binnen & buitenkleuren bepalen.

Eerst iets meer over kleur en de vermenging daarvan in PSPX9

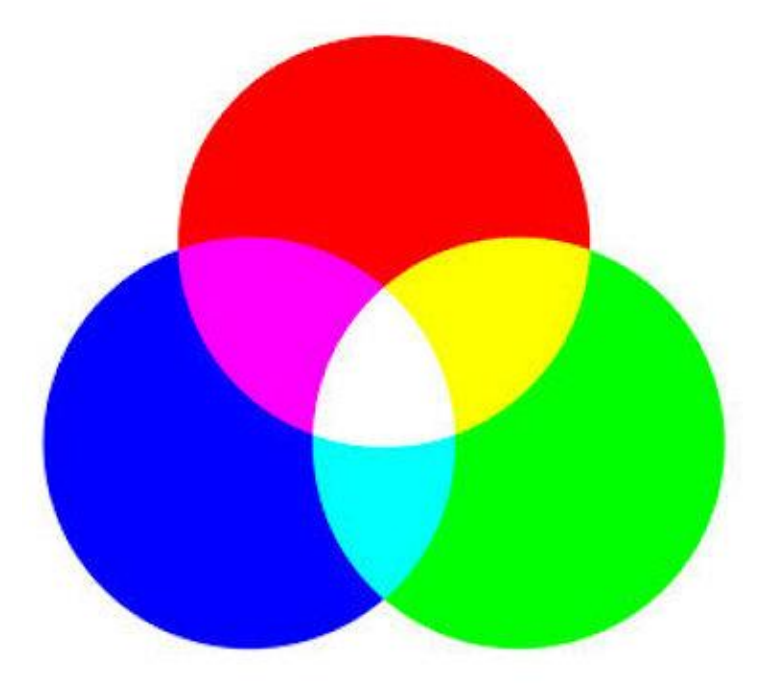

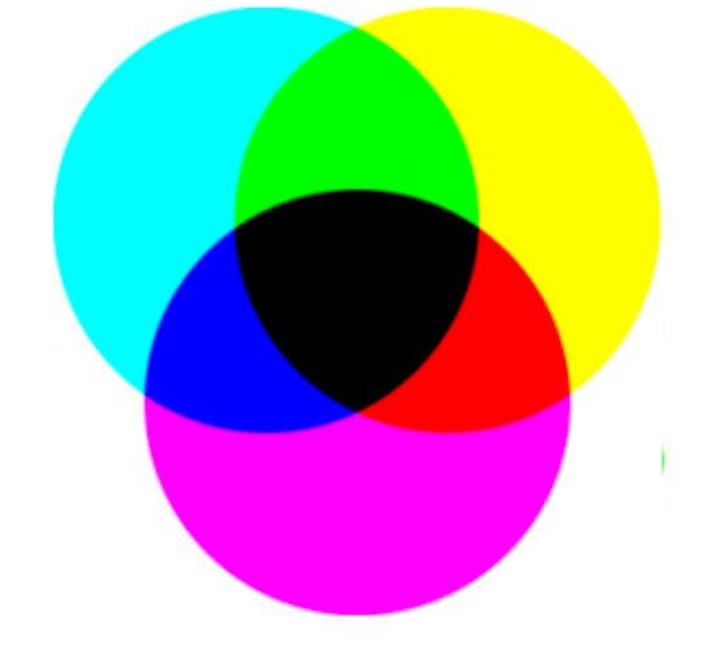

## **Kleurmenging R G B**

Deze vorm van kleurmenging wordt additieve kleurmenging genoemd (additief betekent optellen). Bij het mengen van kleur gelden rood, groen en blauw als de primaire kleuren. Andere kleuren ontstaan door het mengen van rood, groen en blauw in verschillende verhoudingen

## **Kleurmenging CMYK = 4 kleuren.**

De afkortingen voor zeegroen = Cyan, donker Rose = Magenta,  $Y$ ellow = geel en  $Kev = zw$ art

**Op [deze natuurkunde pagina](http://www.natuurkunde.nl/opdrachten/1774/kleurmengen) kan je oefenen om kleuren te mengen zowel met licht als verf, Klik op het Adobe Flash Icon op die pagina om de werking in te schakelen…**

**Magenta.** De zuivere kleur magenta kan slechts worden verkregen door gelijke hoeveelheden van [rood](https://nl.wikipedia.org/wiki/Rood_(kleur)) en [blauw](https://nl.wikipedia.org/wiki/Blauw_(kleur)) van het primaire RGB kleursys-teem te mengen. **Html kleur = #ff00ff**

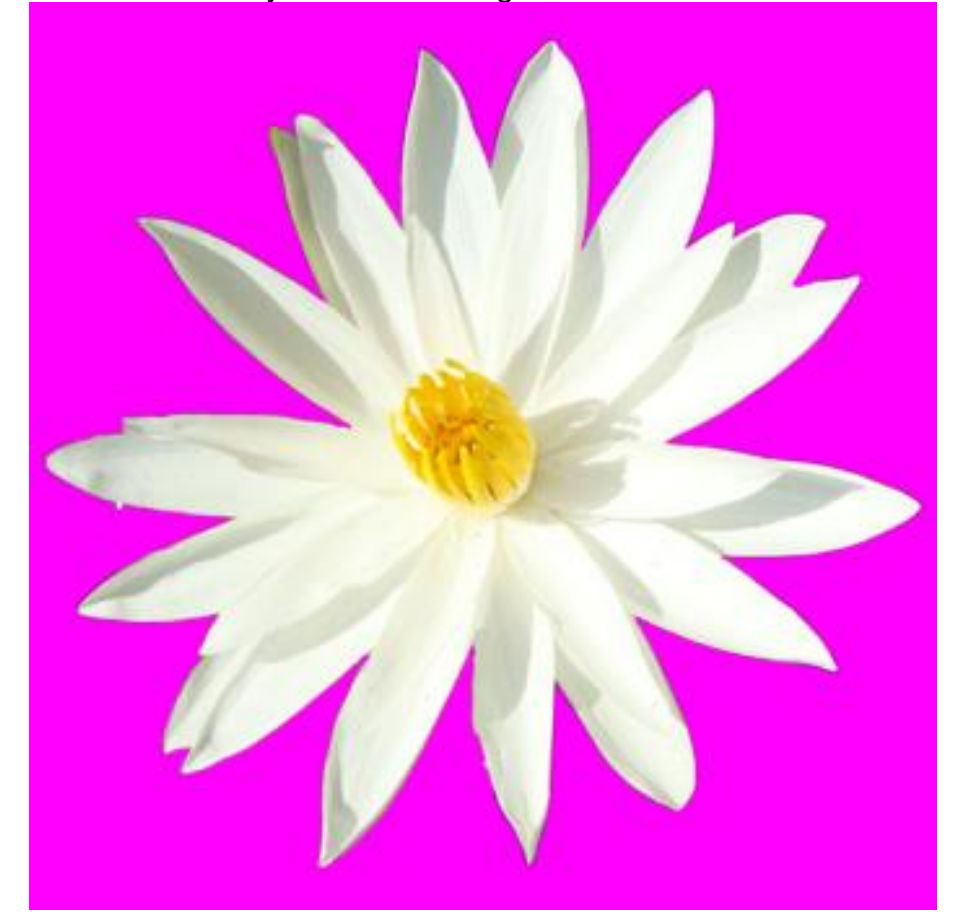

Als vulkleur van het document is gekozen voor **Cyaan** dat is in het [subtractieve kleursysteem](https://nl.wikipedia.org/wiki/Subtractieve_kleurmenging) van de [primaire kleuren](https://nl.wikipedia.org/wiki/Primaire_kleur) gekozen uit het zelf gemaakte palet Basiskleuren. **Html kleur = #00ffff**

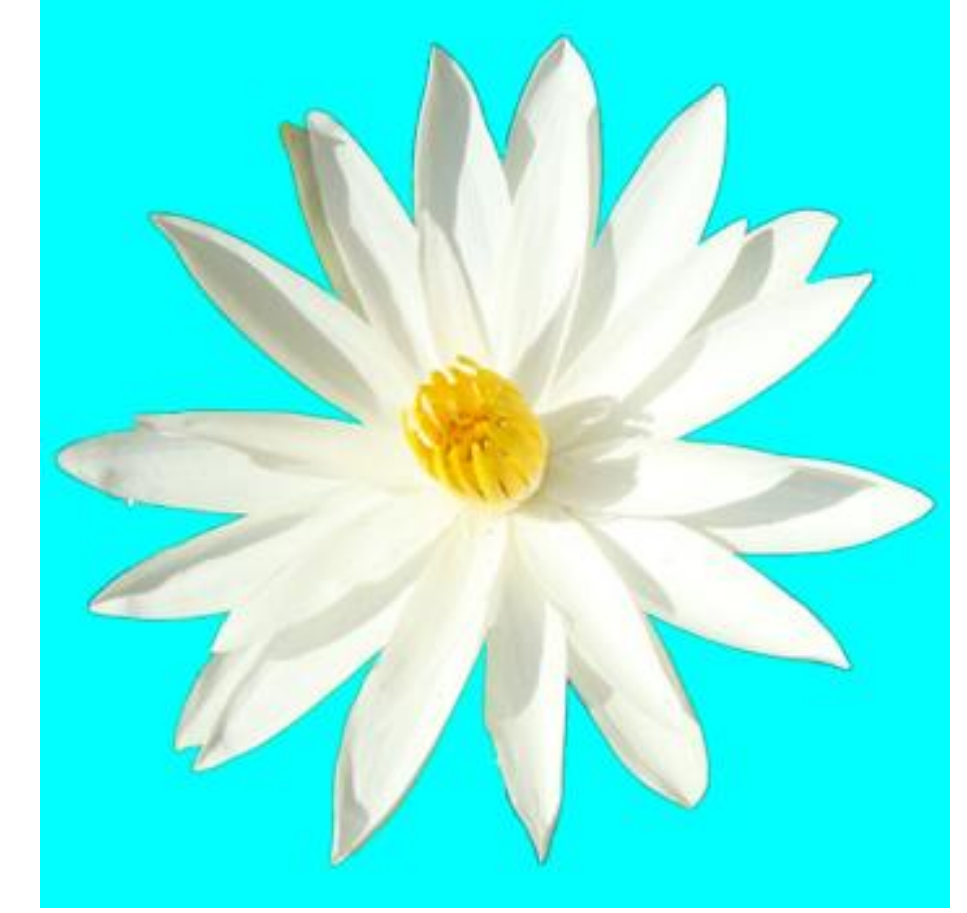

Nu weer terug naar tekst op een document. Op een foto of in dit zelf aangemaakt document hieronder 600px X 600px kan men tekst projecteren op een aparte Vectorlaag, tekst is altijd 2 kleurig, met een buitenrand en een vulkleur, wil je 1 kleur zet de **voorgrond streekkleur** = **buitenste rand op 0**

Klik op het 14<sup>e</sup> werktuig van bovenaf **#01**… Stel in de tekst grootte en type, voorgrondkleur **#03** (buitenste rand) (streekbreedte 3px) is zwart en de achtergrond **#04** (vulkleur) is wit.

Als men de tekst heeft ingevuld en op het goedkeuring vinkje linksboven heeft geklikt kan men de tekst in zo'n laag vergroten / verkleinen door in en uit te schuiven op de hoeken, als je met je muis in het midden van de vector gaat staan verschijnt het verschuif kruisje, daarmee kan je de tekst verplaatsen. In het midden zit ook een handle, hiermee kan je de tekst draaien…

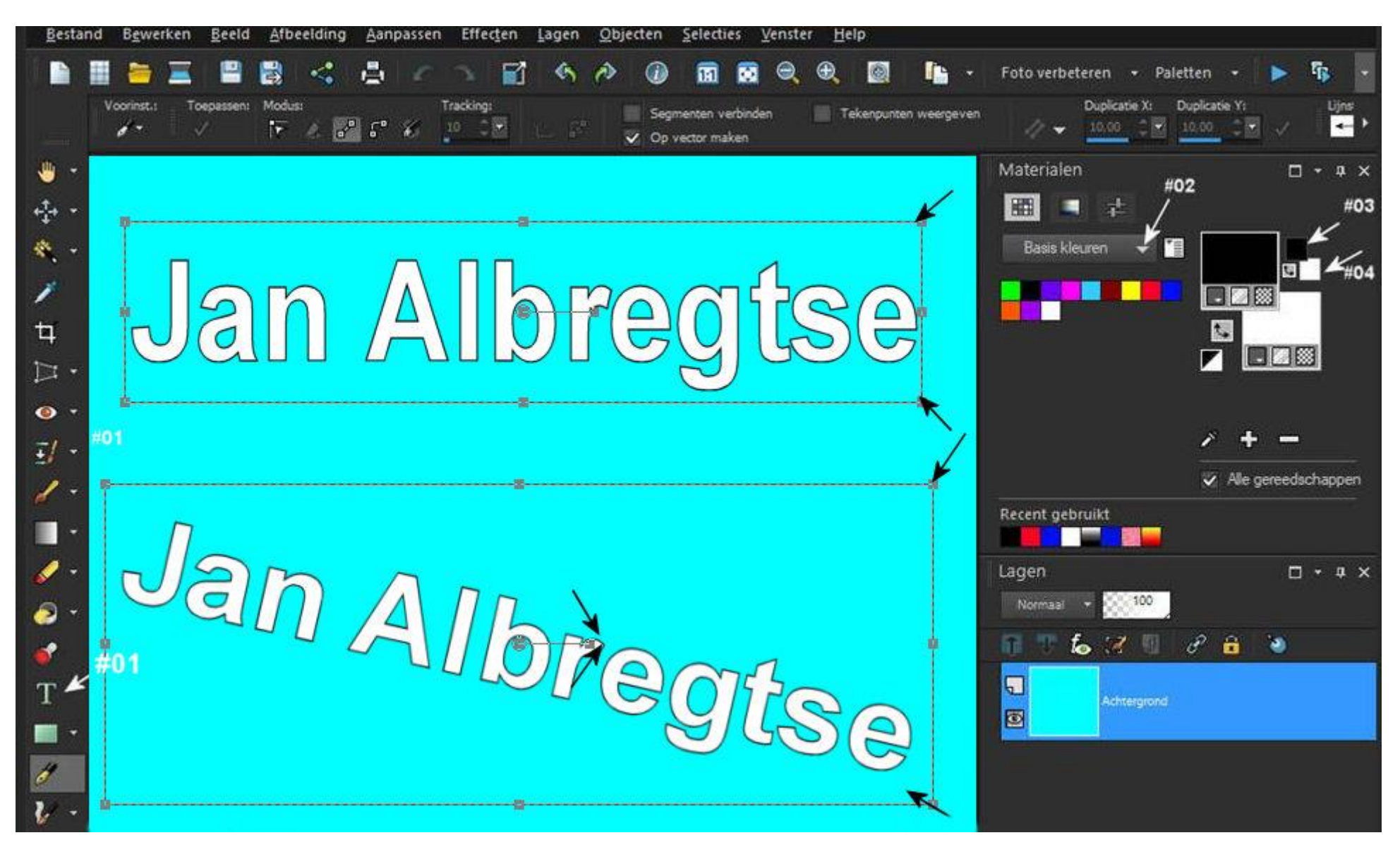